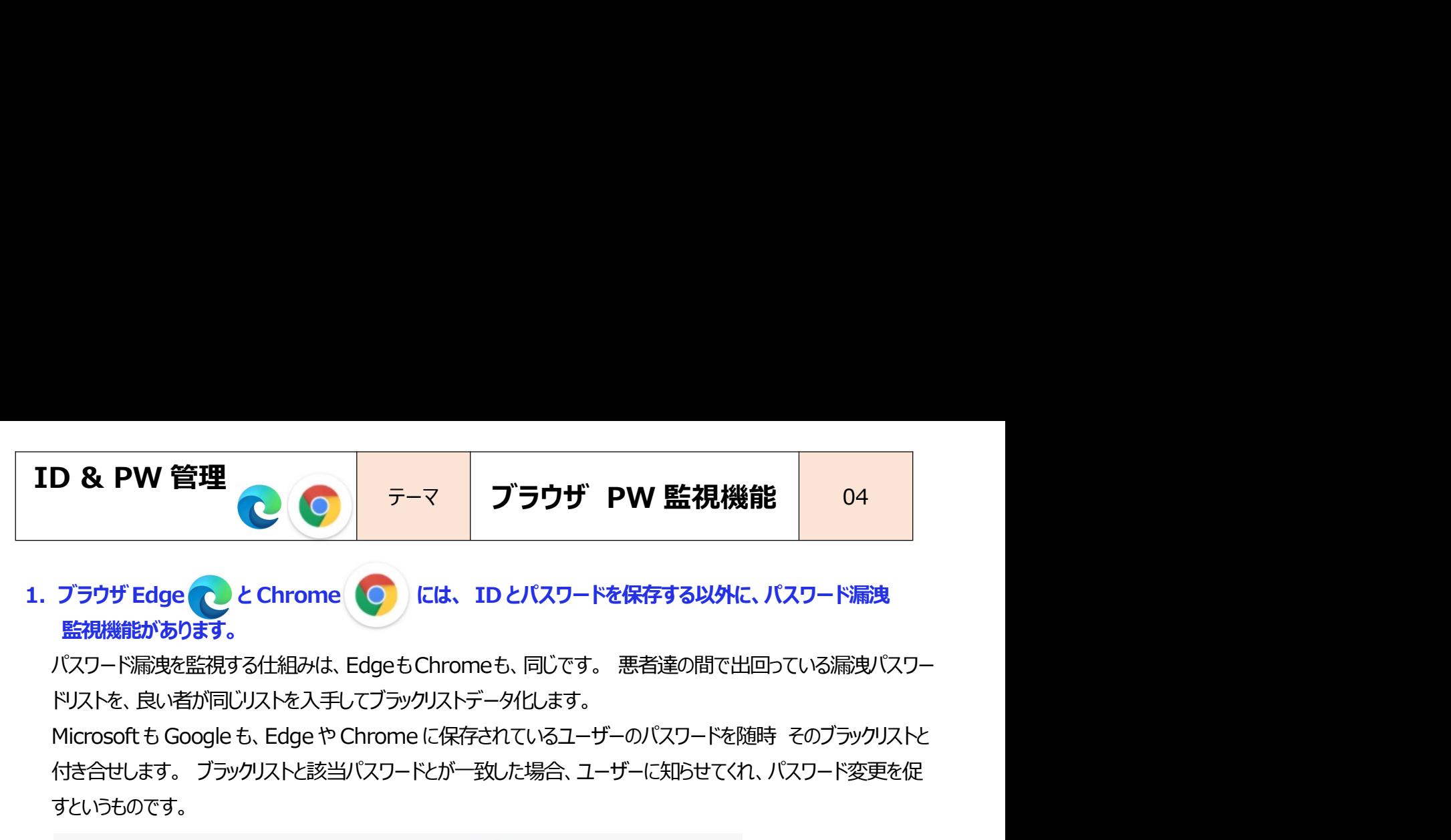

監視機能があります。

パスワード漏洩を監視する仕組みは、EdgeもChromeも、同じです。 悪者達の間で出回っている漏洩パスワー ドリストを、良い者が同じリストを入手してブラックリストデータ化します。

付き合せします。 ブラックリストと該当パスワードとが一致した場合、ユーザーに知らせてくれ、パスワード変更を促 すというものです。

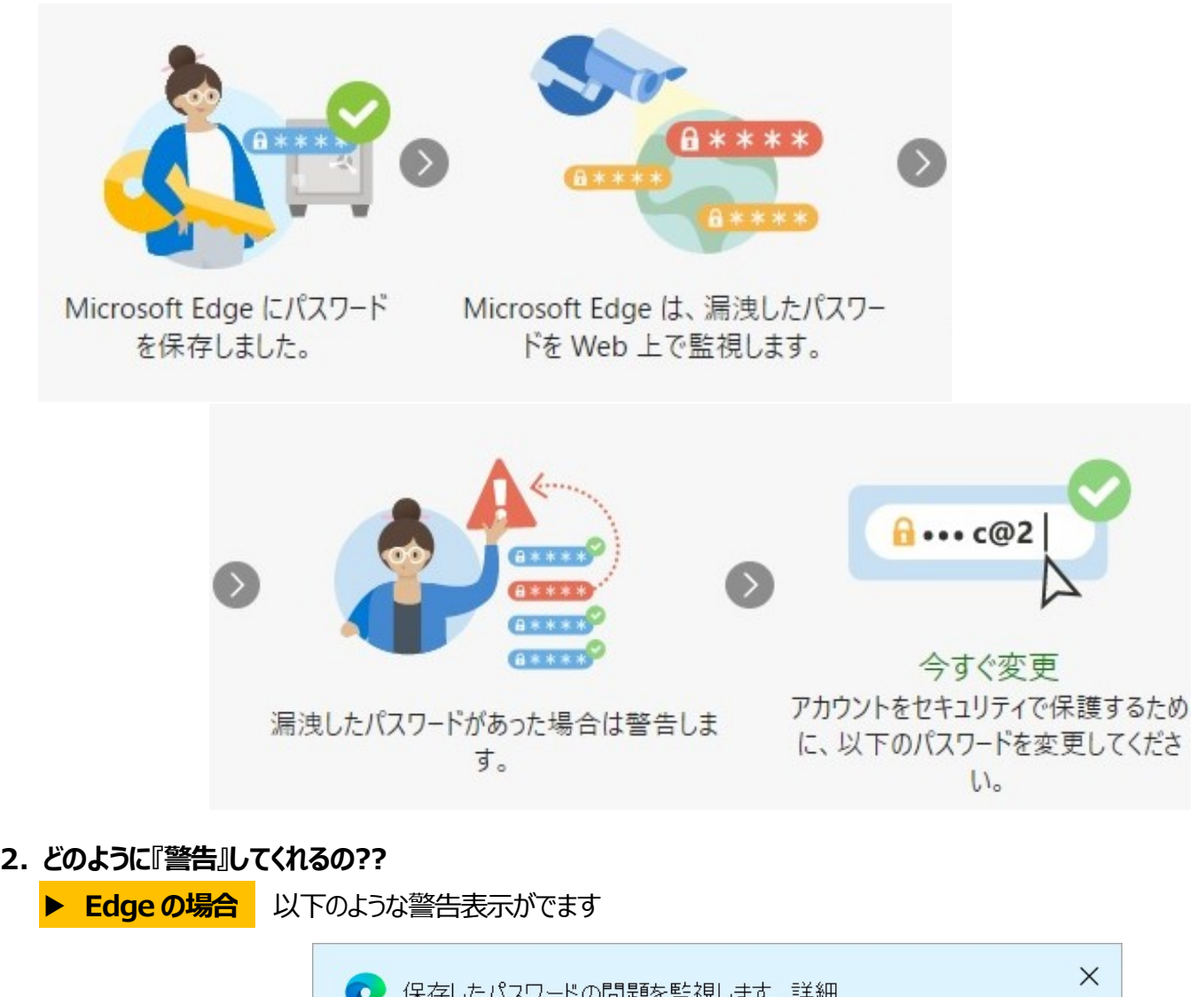

▶ Edge の場合 以下のような警告表示がでます

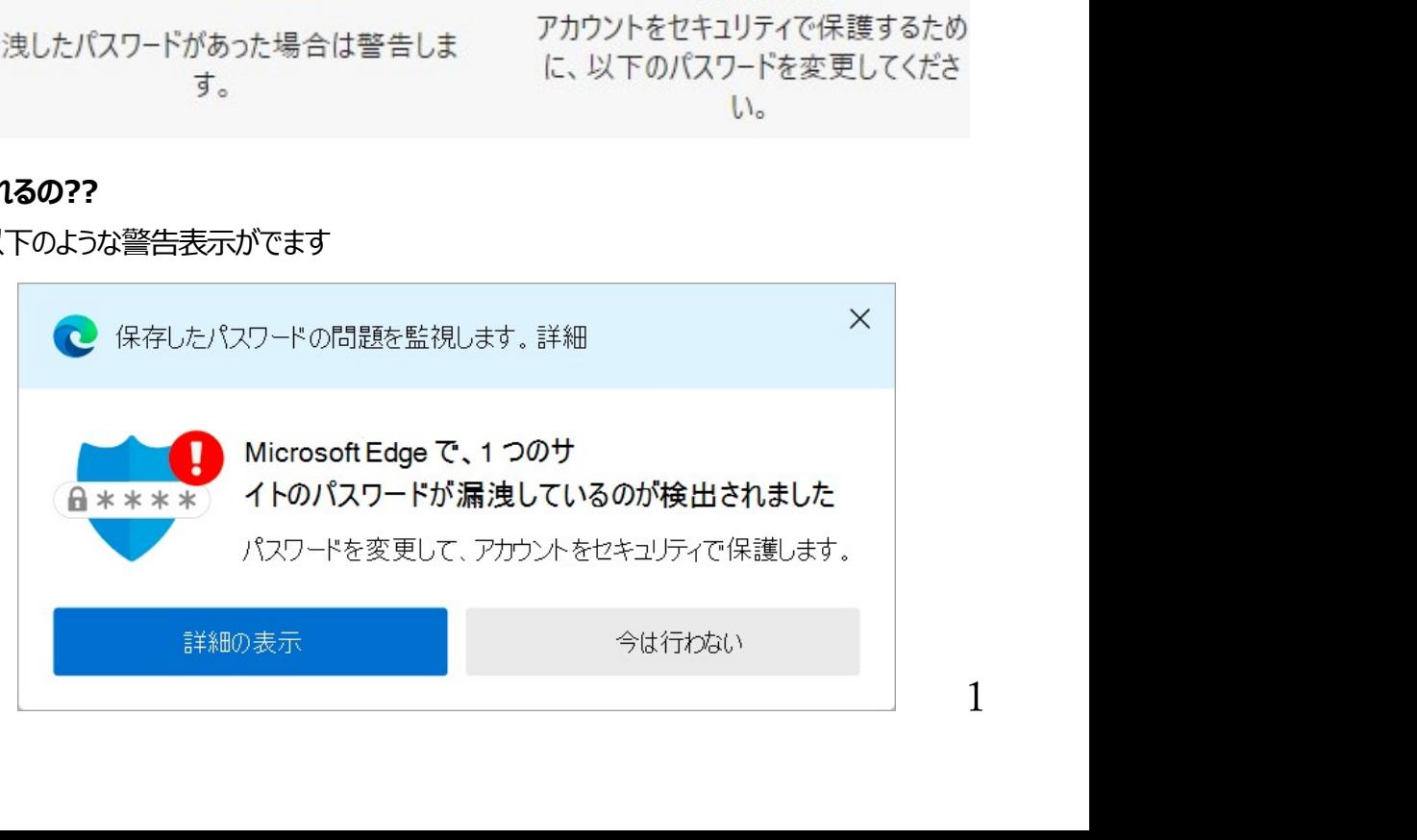

ID & PW 管理<br>
コントントラック ラーマ ブラウザ PW 監視機能 04<br>
Edge の『設定』画面を開き『プロファイル』⇒『パスワード』と開いた下記の画面でも、パスワード漏洩状態を随時確 認できます。

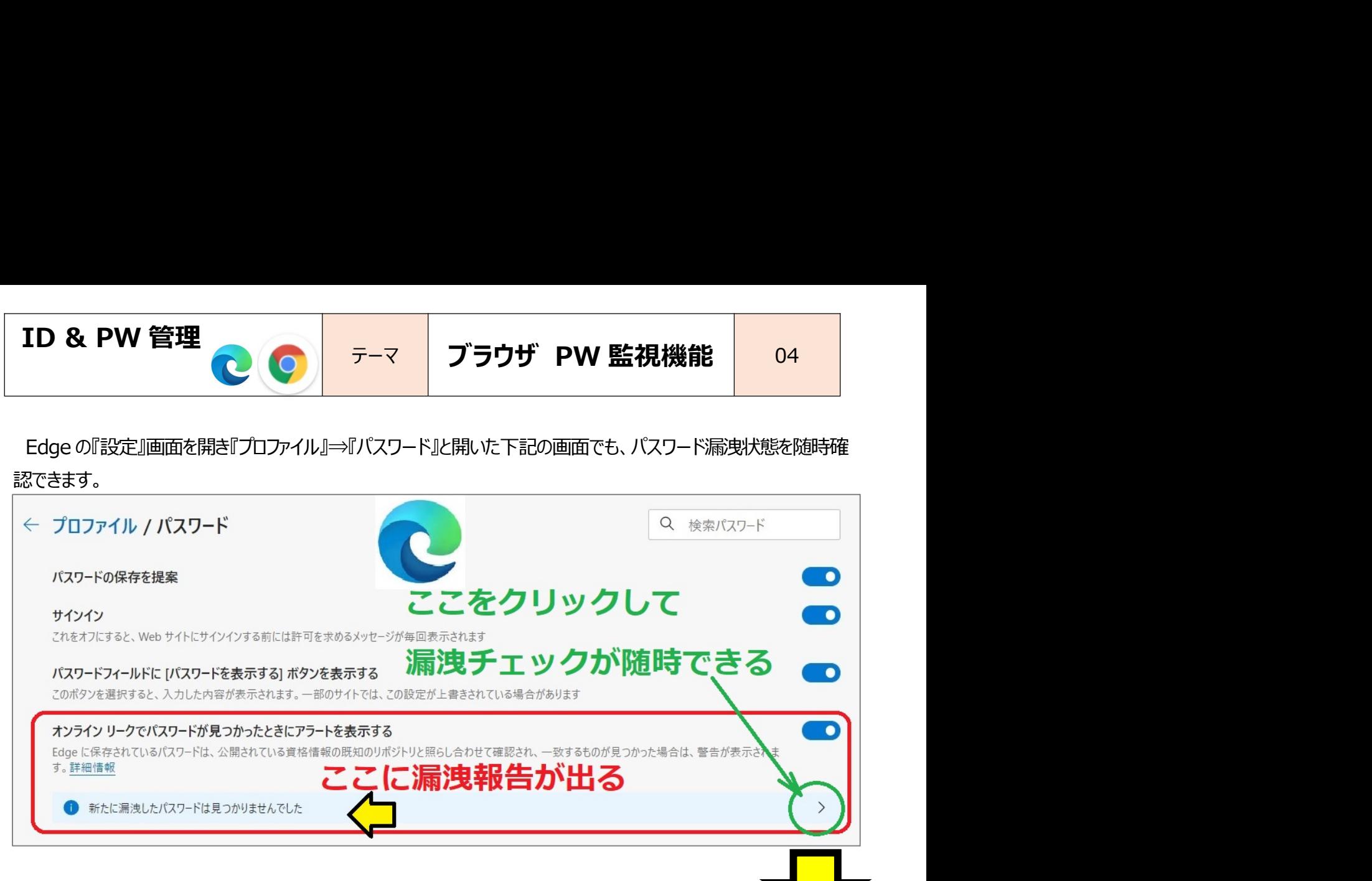

・下の画面には、漏洩した対象パスワードのリストが表示されます。

・『今すぐスキャン』をクリックすると、Edge に保存される自分のパスワードの中に漏洩リストと一致するものがないか スキャンチェックが行われ、結果が表示されます。(スキャンには数分かかります)

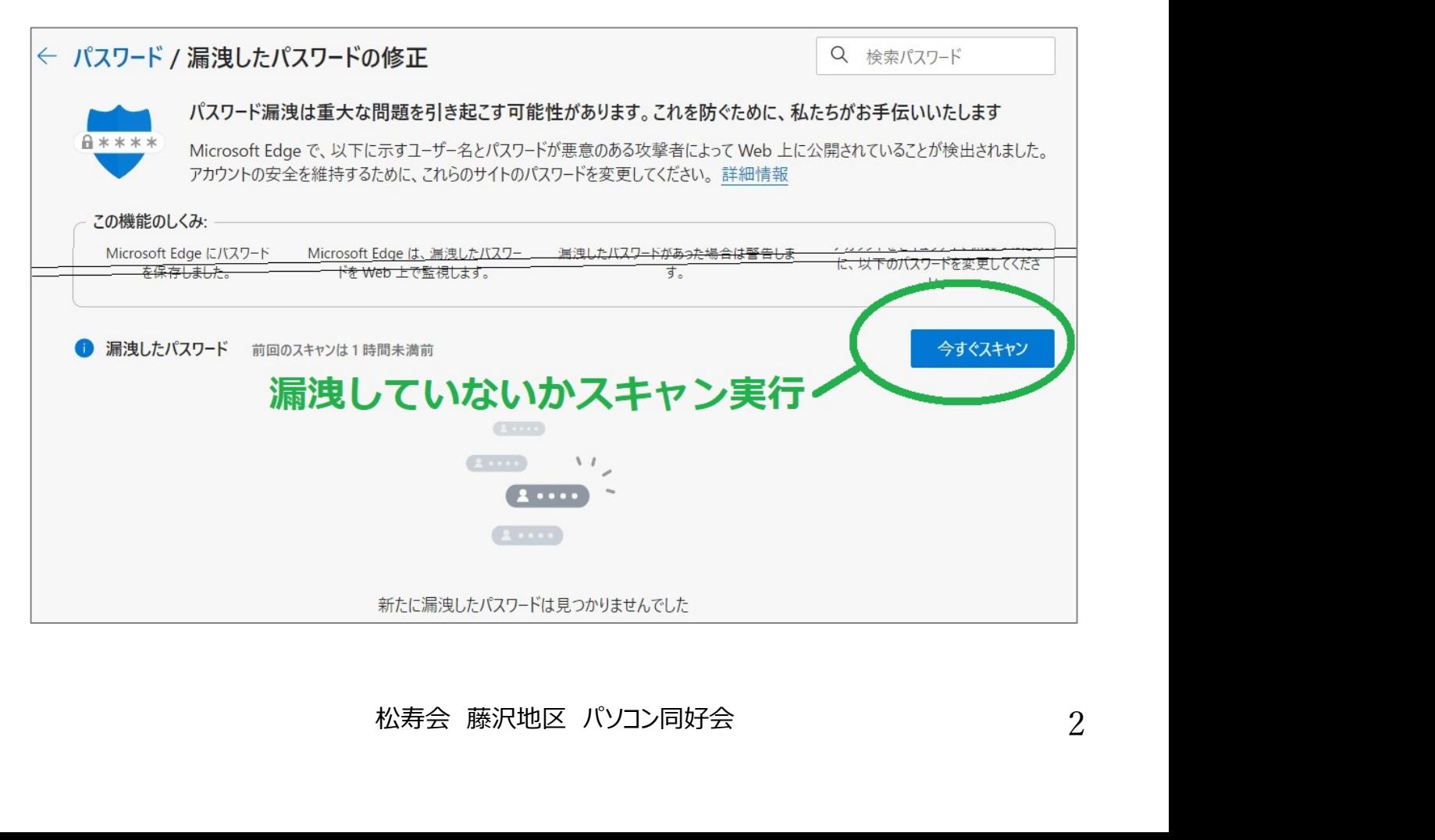

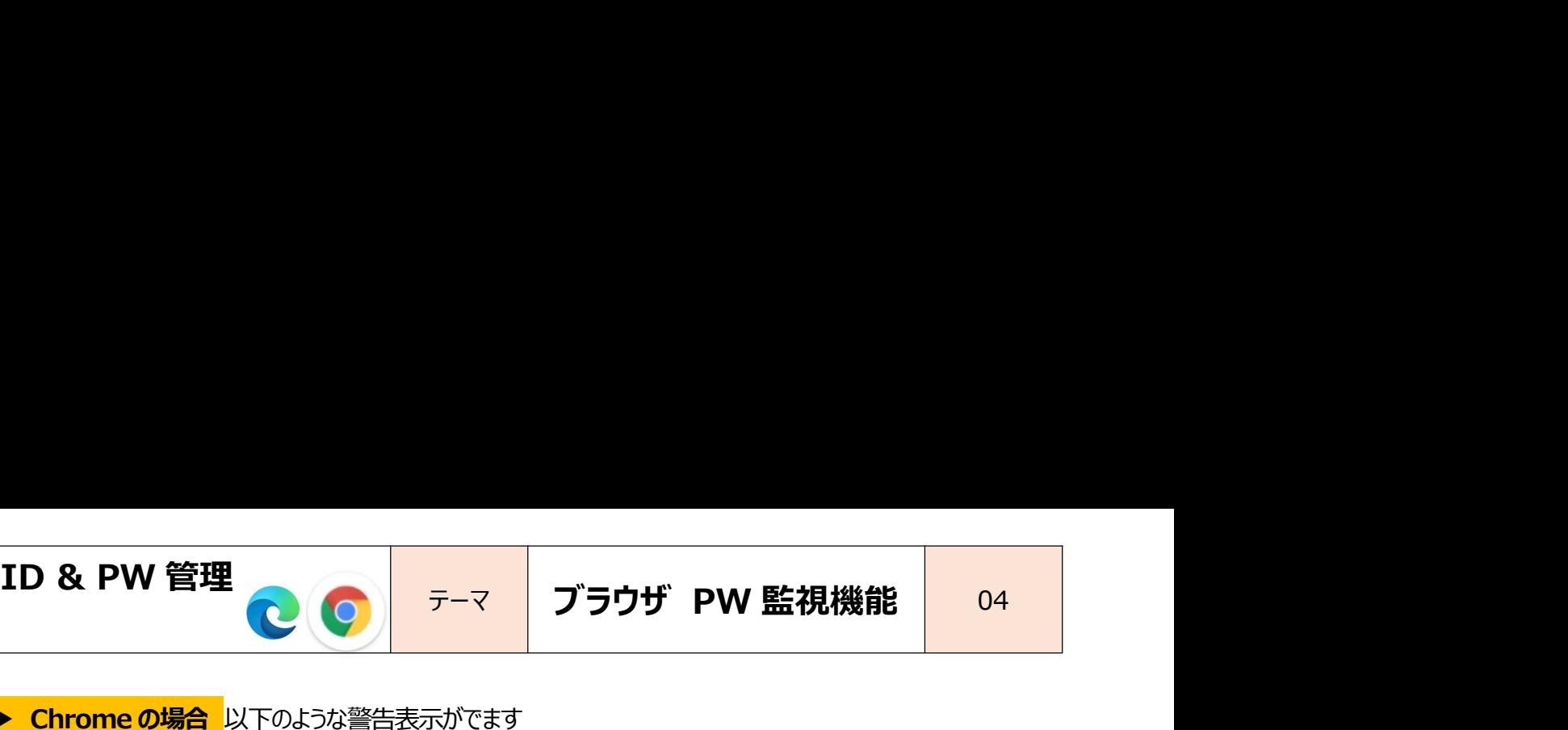

## ▶ Chrome の場合 以下のような警告表示がでます

『パスワードを変更してください。

サイトまたはアプリでのデータ侵害により、パスワード情報 **が漏洩しました。**<br>それは、 インタートを変更してください

おすすめします。』

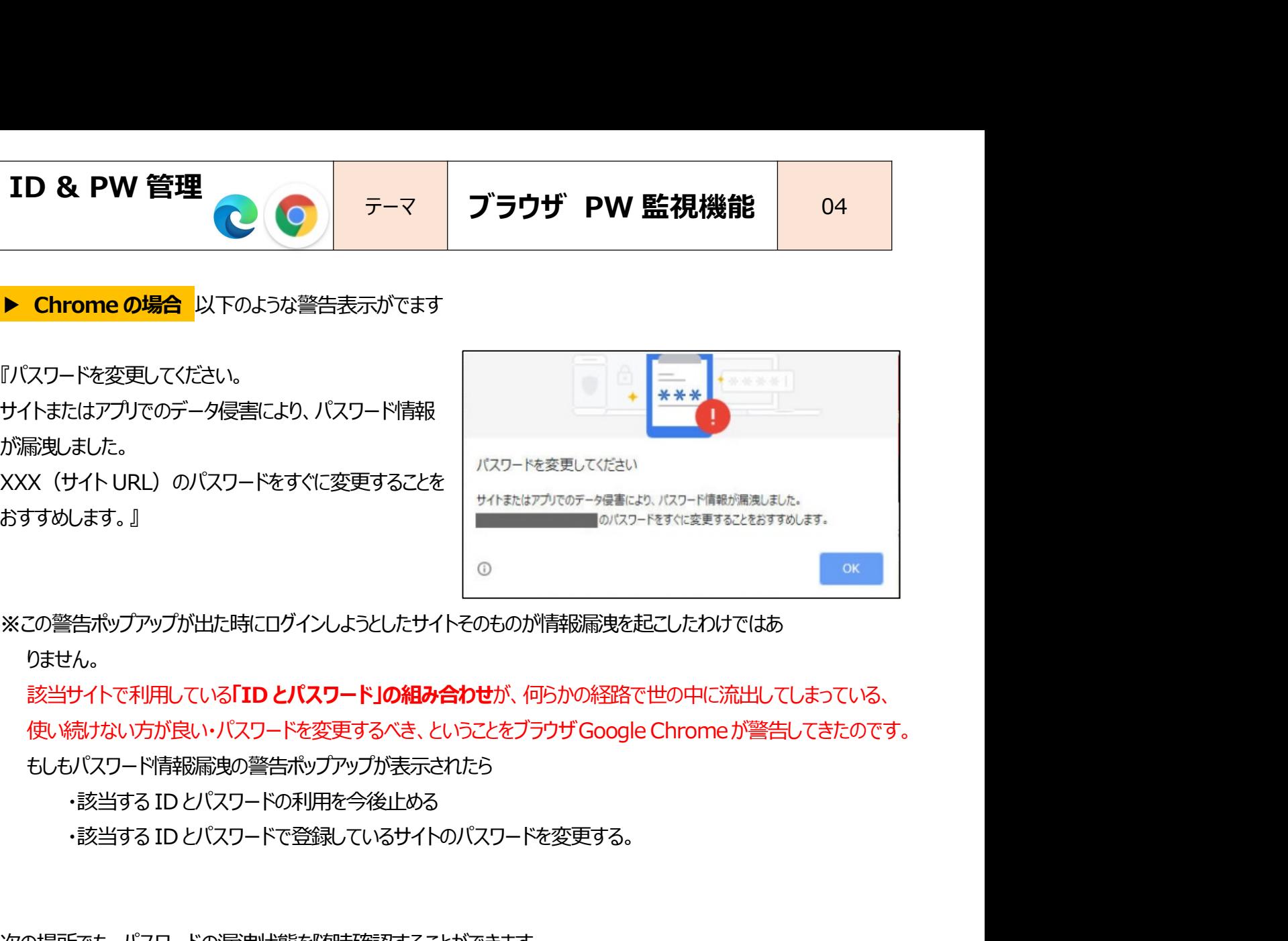

※この警告ポップアップが出た時にログインしようとしたサイトそのものが情報漏洩を起こしたわけではあ

りません。

※この警告ボップアップが出た時にログインしようとしたサイトそのものが情報顧免を起こしたわけではありません。<br>りません。<br>お生けイトで利用している「**ID とバスワード」の組み合わせ**が、何らかの経路で世の中に流出してしまっている、<br>該当サイトで利用している「ID **とバスワード」の組み合わせ**が、何らかの経路で世の中に流出してしまっている。<br>もしもパスワード前輪流動の警告ボップアッガが表示されたら<br>・おと当する ID とパスワードで登 3の営告ポップアップが出た時にログインしょうとしたサイトそのものが情報漏洩を起こしたわけではありません。<br>りません。<br>該当サイトで利用している「**ID とバスワード」の組み合わせ**が、何らかの経路で世の中に流出してしまっている、使い続けない方が良い・バスワードを変更するべき、ということをブラウザ Google Chrome が警告してきたのです。<br>使い続けない方が良い・バスワードを変更するべき、ということをブラウザ Google Ch

もしもパスワード情報漏洩の警告ポップアップが表示されたら

次の場所でも、パスワードの漏洩状態を随時確認することができます。

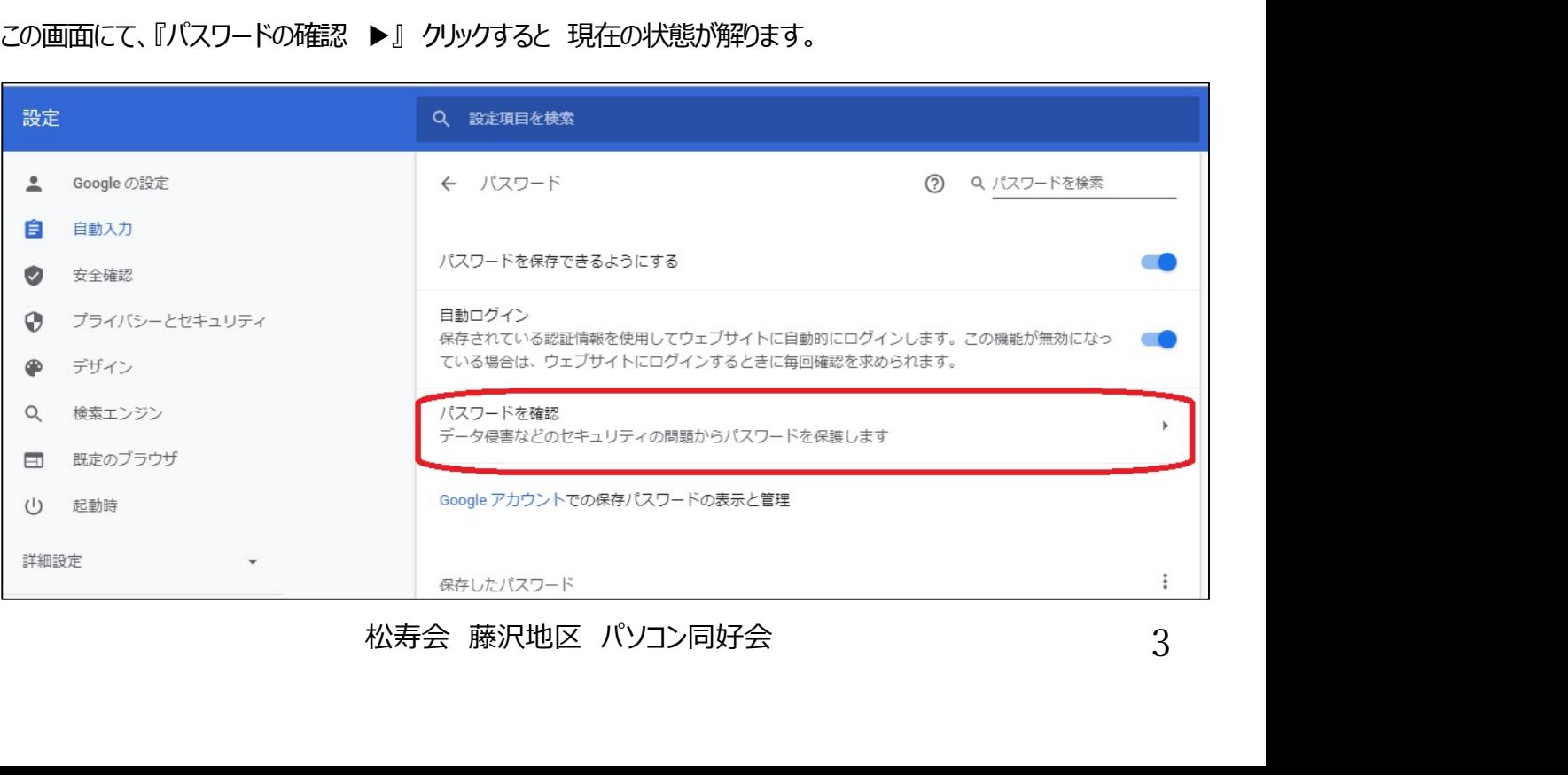

ID & PW 管理<br>
Tテーマ ブラウザ PW 監視機能 04<br>
Mandroid スマホ、タブレットでは・・・・ Chrome の『・・・』から、『設定』を選択し、『パスワード』と進めると、下の画面 ID & PW 管理<br>
●Android スマホ、タブレットでは・・・ Chrome の『・・・』から、『設定』を選択し、『パスワード』と進めると、下の画面<br>
になります。 になります。

この画面にて『パスワードを確認』を選択すると、現在の状態が解ります。

三 山 (三) **Yas** ← パスワード Q パスワードの保存 オン 自動ログイン 保存されている認証情報を使用して ウェブサイトに自動的にログインし ます。この機能がオフの場合は、ウ ェブサイトにログインするときに毎 回確認を求められます。 パスワードを確認 データ侵害などのセキュリティの問題 松寿会 藤沢地区 パソコン同好会 <sup>4</sup>